# Survival Kit

## Ferdinand Mom

## September 24, 2019

# Contents

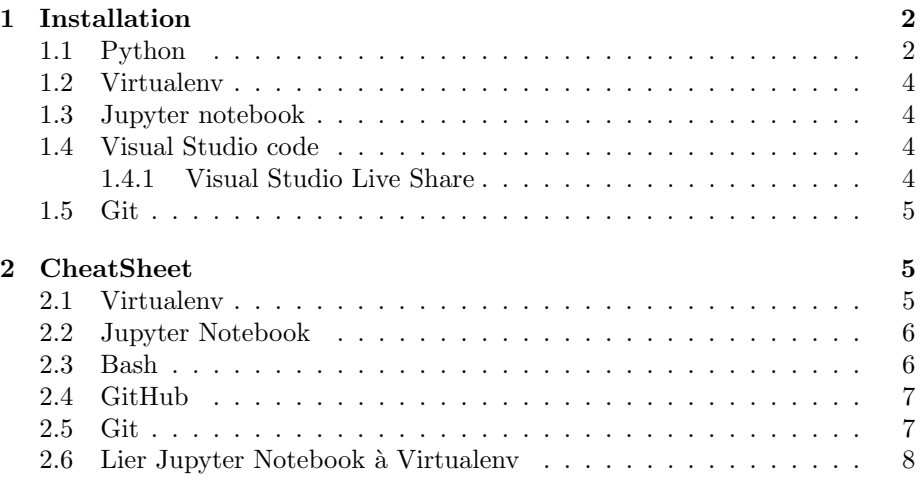

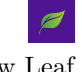

## <span id="page-1-0"></span>1 Installation

### <span id="page-1-1"></span>1.1 Python

Tout d'abord, vous devez vérifier si votre ordinateur possède un processeur en 32 bits ou bien en 64 bits. Pour ce faire, suivez les instructions du lien:

<https://www.computerhope.com/issues/ch001121.htm>

Si vous êtes en 64 bits :

• <https://www.python.org/ftp/python/3.7.0/python-3.7.0-amd64.exe>

Si vous êtes en 32 bits :

• <https://www.python.org/ftp/python/3.7.0/python-3.7.0.exe>

Lancez l'installateur. Normalement la fenêtre suviante devrez apparaître. N'oubliez pas de cocher "Add Python 3.7 to PATH".

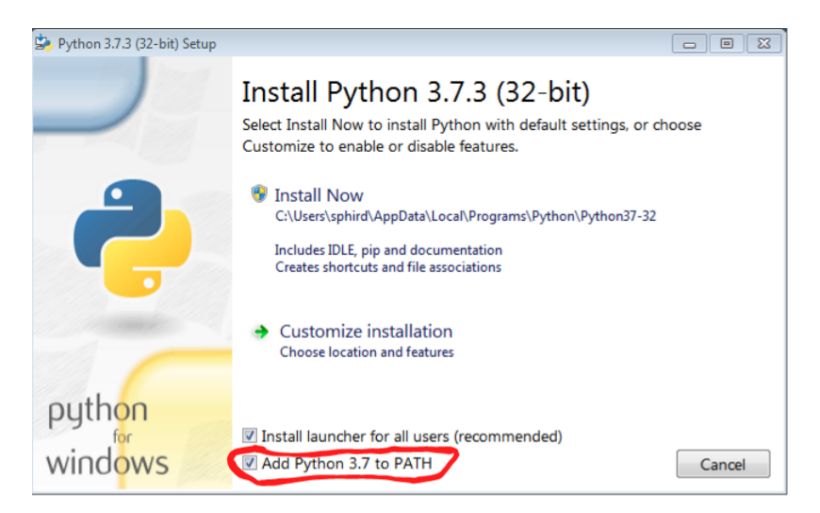

Figure 1: fenêtre d'installation Python

Une fois l'installation terminée, ouvrez un invité de commande. Pour ce faire, Touche Windows > Tapez "cmd".

Une fois dans l'invité de commande, tapez python. Si un message d'erreur apparaˆıt, faˆıtes la combinaison suivante:

Touche Windows > Tapez "variable" > cliquez sur "Modifier les variables d'environnement système".

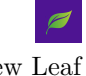

Une fenêtre devrez apparaître. Clickez sur le cercle rouge.  $\,$ 

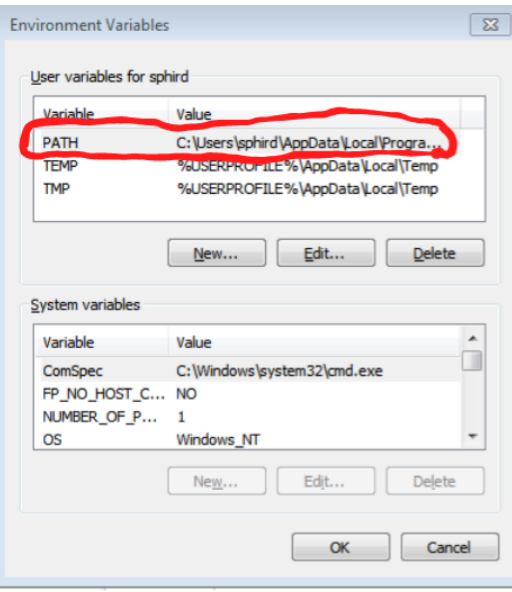

Ensuite ajoutez le mot "python" comme l'image ci-dessous. Puis cliquez sur "Ok".

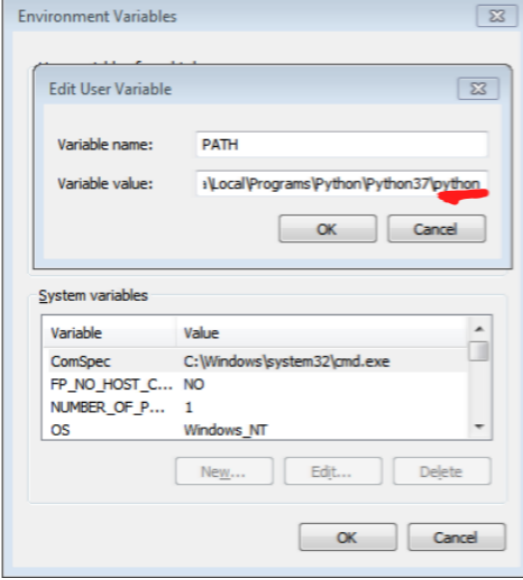

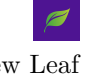

Ouvrez à nouveau un invité de commande et entrez y  ${\bf python}.$  Normalement, aucun message d'erreur. Félécitation, vous venez d'installer Python !

#### <span id="page-3-0"></span>1.2 Virtualenv

Ouvrez l'invité de commande > Tapez "pip install virtualenv".

#### <span id="page-3-1"></span>1.3 Jupyter notebook

Ouvrez l'invité de commande > Tapez "pip install jupyter notebook".

### <span id="page-3-2"></span>1.4 Visual Studio code

Cliquez sur le lien suivant. N'oubliez pas de cocher la case pour créer un icône sur votre bureau.

<https://code.visualstudio.com/download>

#### <span id="page-3-3"></span>1.4.1 Visual Studio Live Share

Ouvrez VsCode et cliquez sur l'icône encerclé en rouge.

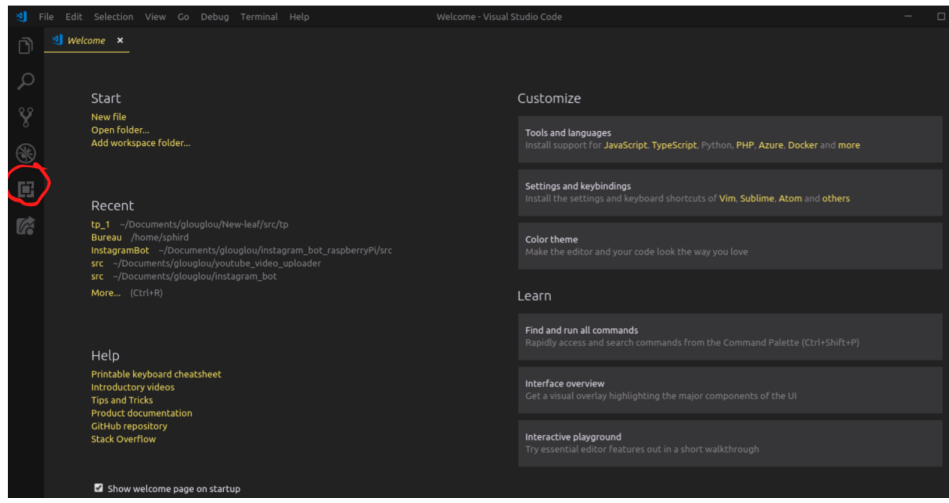

Dans la barre de recherche, tapez Live Share puis installez le.

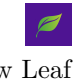

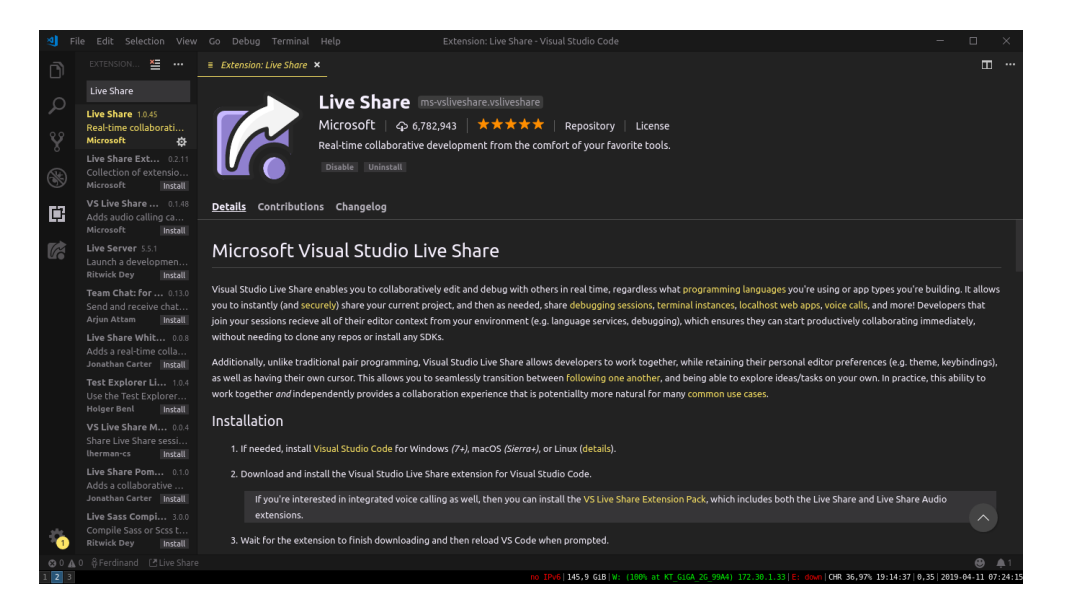

## <span id="page-4-0"></span>1.5 Git

Suivez le lien pour installer git. Pour Windows, allez jusqu'à l'étape 14 (incluse).

https://www.linode.com/docs/development/version-control/how-to-install-git-on-linux-mac-a

Pour vérifier si git est bien installé, ouvrez un cmd et tapez : git version. Un message indiquant la version de git devrait s'afficher.

# <span id="page-4-1"></span>2 CheatSheet

### <span id="page-4-2"></span>2.1 Virtualenv

Créez un environnement.

 $\bullet$  virtualenv  $\mathit{nom\_de\_ton\_env}$ 

Activez l'environnement.

•  $name_of_your\_env \Scripts \active.bat$ 

Tips: Pour savoir si cela c'est bien activé, il devrait y avoir (name\_of\_your\_env) tout à gauche dans votre invité de commande.

Quittez l'environnement.

• deactivate

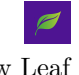

## <span id="page-5-0"></span>2.2 Jupyter Notebook

Pour ouvrir jupyter notebook, ouvrez un invité de commande, naviguez jusqu'au répertoire souhaité puis:

• Tapez jupyter notebook.

Exécutez une cellule.

•  $Ctrl + Enter$ 

Créez une cellule vers le haut.

• a

Créez une cellule vers le bas.

• b

Effacez une cellule.

 $\bullet\,\,d+d$ 

Revenir en arrière

 $\bullet$  z

## <span id="page-5-1"></span>2.3 Bash

Allez dans un dossier.

 $\bullet$  cd  $\it nom\_du\_dossier$ 

Revenir en arrière.

• cd ..

Voir le contenu d'un dossier

• dir

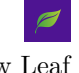

## <span id="page-6-0"></span>2.4 GitHub

Pour se créer un compte GitHub:

<https://github.com/join>

#### <span id="page-6-1"></span>2.5 Git

Pour cloner un projet:

 $\bullet\,$  Lorsque vous êtes sur cette page, copiez le lien en orange:

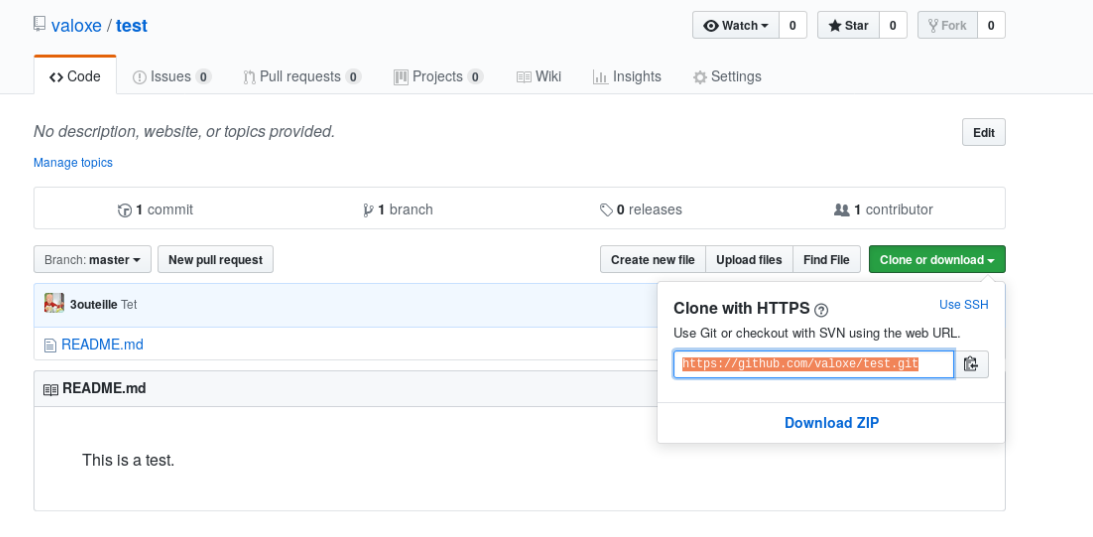

• Ouvrez un cmd et tapez:

– git clone lien en orange

Quand vous avez fini votre projet, vous devez tapez dans le cmd les commandes dans l'ordre suivant:

- 1. git add .
- 2. git commit -m "écrivez\_un\_message"
- 3. git push

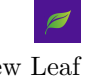

## <span id="page-7-0"></span>2.6 Lier Jupyter Notebook à Virtualenv

#### Ajouter un noyau:

- Activez votre environnement virtuel: virtualenv  $nom\_de\_ton\_env$
- Entrez la commande suivante: pip install ipykernel
- Entrez la commande suivante: python -m ipykernel install –user –name= $nom\_de\_ton\_env$

Ouvrez ensuite un fichier avec jupyter notebook puis dans l'onglet Noyau > Changer de noyau  $>$  nom  $de\_ton\_env$ 

#### Supprimer un noyau:

Pour supprimer un noyau, activez votre environnement virtuel puis entrez la commande suivante: jupyter kernelspec uninstall nom\_de\_ton\_env

True knowledge exists in knowing that you know nothing.

- Socrates